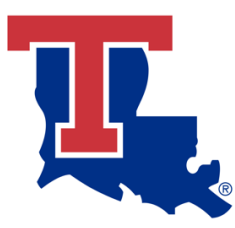

Louisiana Tech University Office of Sponsored Projects

# **Grant Spending Dashboard Manual**

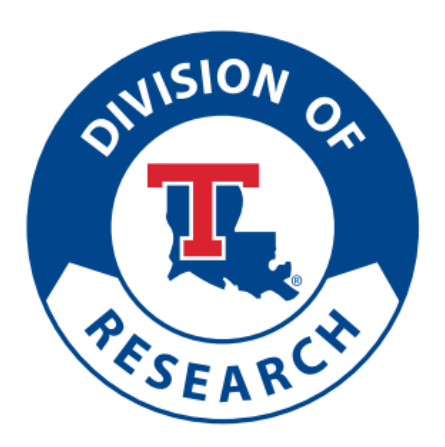

## **Table of Contents**

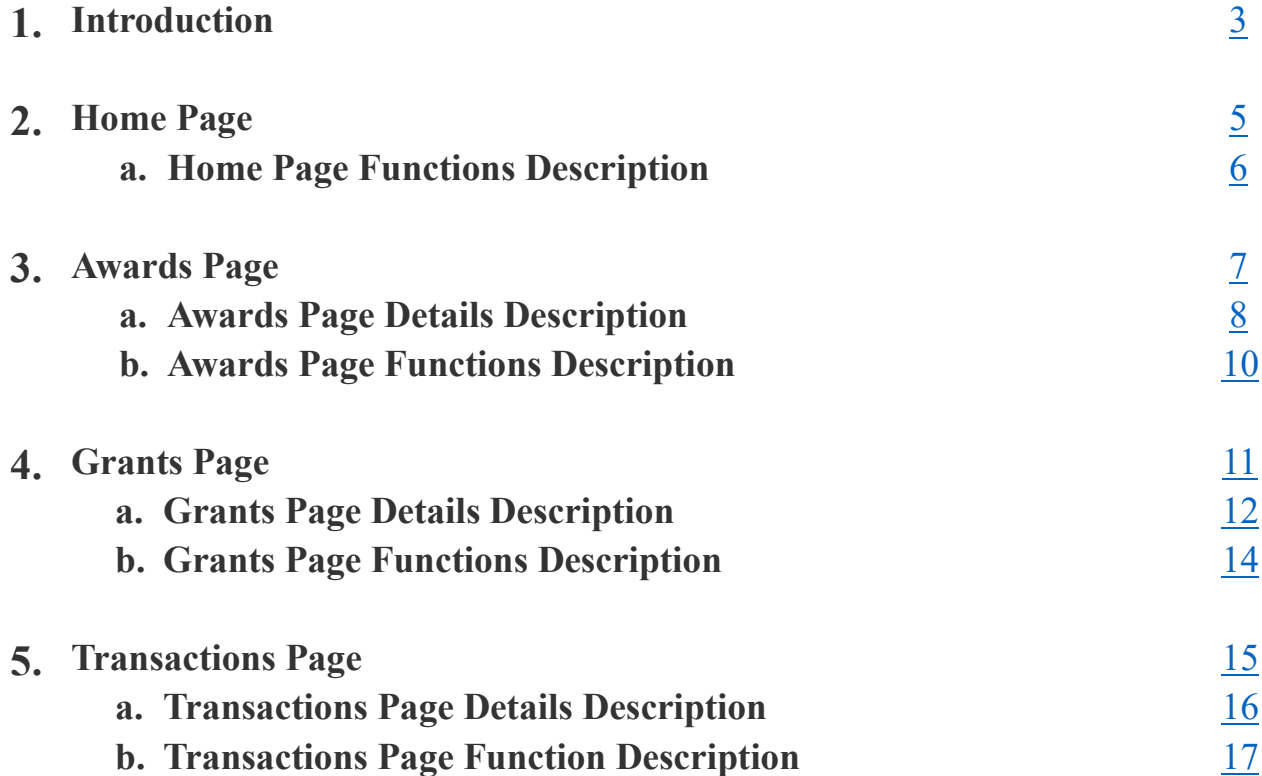

### **1. Introduction**

<span id="page-2-0"></span>The Grant Spending Dashboard is tailor-made for PIs as an easy and simple use tool, and an alternative to viewing their spending data from Workday, while increasing the visibility of their grants. The design started on 4/21/2023 and is ready to roll out by the end of October 2023.

The Dashboard is emphasized and implemented in the self-service-driven interface principle, with limited service rendered. The access control follows Workday role assignments, which are accessible to all PIs, Co-PIs, and full-time administrators (Grant Financial Analysts).

The Dashboard's data is refreshed weekly, and contains data of the grants with expiration date of minimum last fiscal year.

The home page provides an overview of terms and definitions related to the basic award structure, and the portal for Award and Grant ID lookup and Spend Category lookup. The Budget data information is categorized into panels on the dashboard in different functional pages that follow. PI's can monitor their budget spending KPI's, export reports, and glance at the forecasting estimates at the end of budget period to make data-driven decisions.

## **How do you log into the dashboard?**

Users should use their Microsoft Office login to access the Dashboard.

User ID: abcde Dashboard login user ID: [abcde@office.latech.edu](mailto:abcde@office.latech.edu) Password: [User Microsoft Office password]

## **What can you do with the dashboard?**

- Review the award budget and the spending summary by Award and Grant level.
- Populate Award Billed to date information.
- Summarize actual spending by the filtered categories in combination, with a time-sensitive period selection line.
- Forecast the total spending by the end of the budget period based on the current spending trend in a linear projection.
- Export data, table, and page in Excel table or PDF format.

### **What should I do if I miss a few transactions on the dashboard?**

Don't worry, the data in the dashboard refreshes every week from the workday. If your transaction is past 1 week or you can't find the transaction even on your workday, please email to [OSPAutomation@office.latech.edu](mailto:OSPAutomation@office.latech.edu) for validation.

### **How to reach out to the Dashboard team for support?**

Please email your queries to [OSPAutomation@office.latech.edu](mailto:OSPAutomation@office.latech.edu) or you can visit the OSP office.

**We hope you enjoy using this tool. The dashboard has been thoughtfully designed to cater a self-service purpose, providing an intuitive and user-friendly experience.**

**Walkthrough video and some short videos have been posted on OSP's Website to answer your following questions as well.** 

- How can I get the cumulative spending by award and grant level in a select period? How to export the data by Excel?
- Where can I see my award budget summary and the award billed-to-date information?
- Do I spend too slow or too fast? Will I zero out the budget if I keep the current spending rate?

### **Please visit the OSP website for more information: [Link](https://research.latech.edu/faculty-staff/research-development/office-of-sponsored-projects/)**

### **2. Home Page of the Dashboard**

<span id="page-4-0"></span>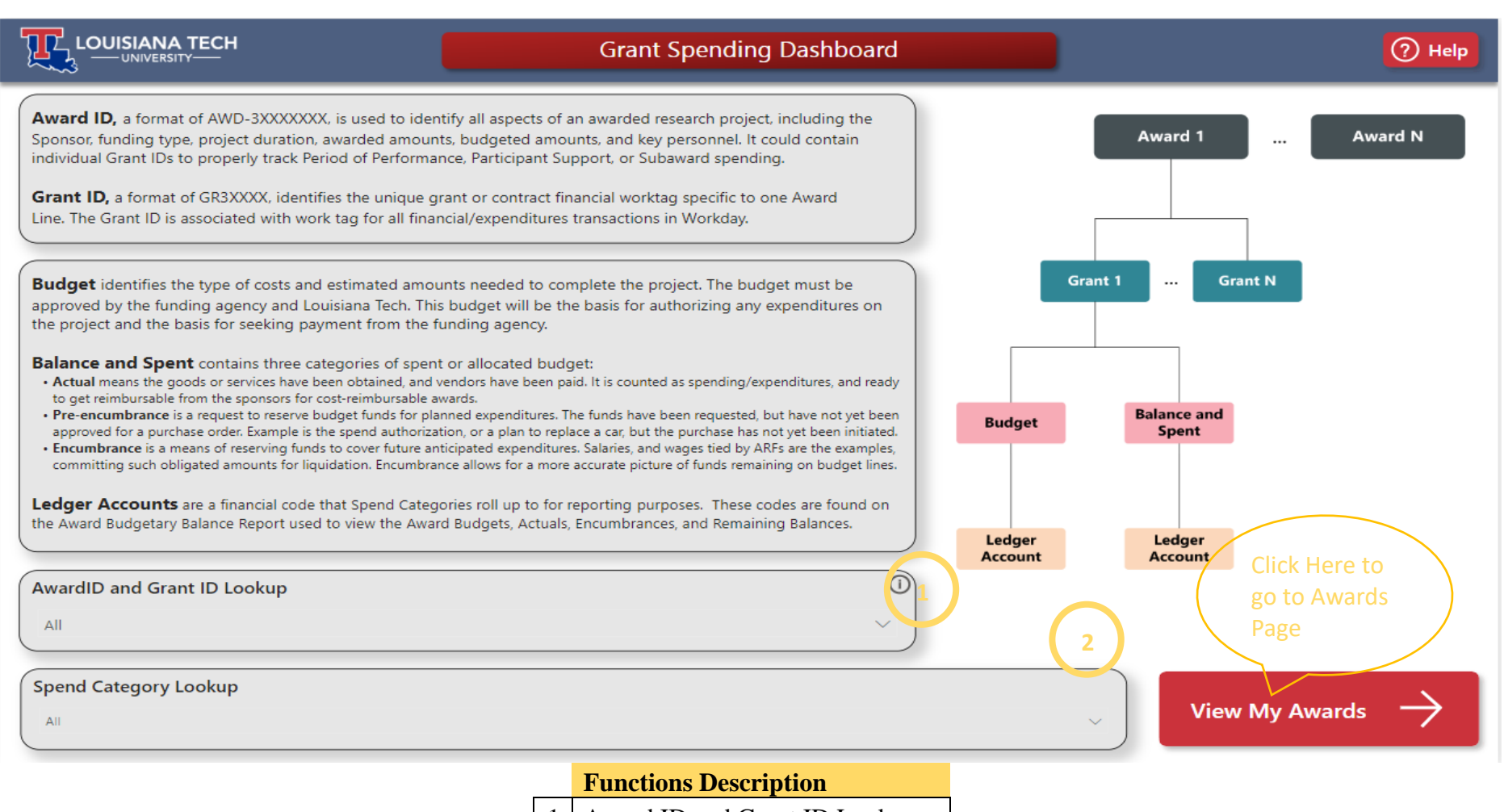

- 1 Award ID and Grant ID Lookup
- 2 Spend Category Lookup

### <span id="page-5-0"></span>**Home Page Functions Description**

1. Award ID and Grant ID Lookup

Displays all Awards and Grants (sub-awards) assigned under you (with an end date no longer than the beginning of the current fiscal year). This lookup tool supports a directory to fetch Award ID and Grant ID for quick references (form submissions). Any selections made will not be reflected on other pages.

2. Spend Category Lookup

Displays most common spend categories under the accounts. OSP will be updating more categories under each account (Extending knowledge to PIs to bill new technology subscriptions (Cloud), and other resources.)

#### **Home Page of the Dashboard**

The Home Page or the starting page of the dashboard contains brief information on terms, definitions, and the basic award structure.

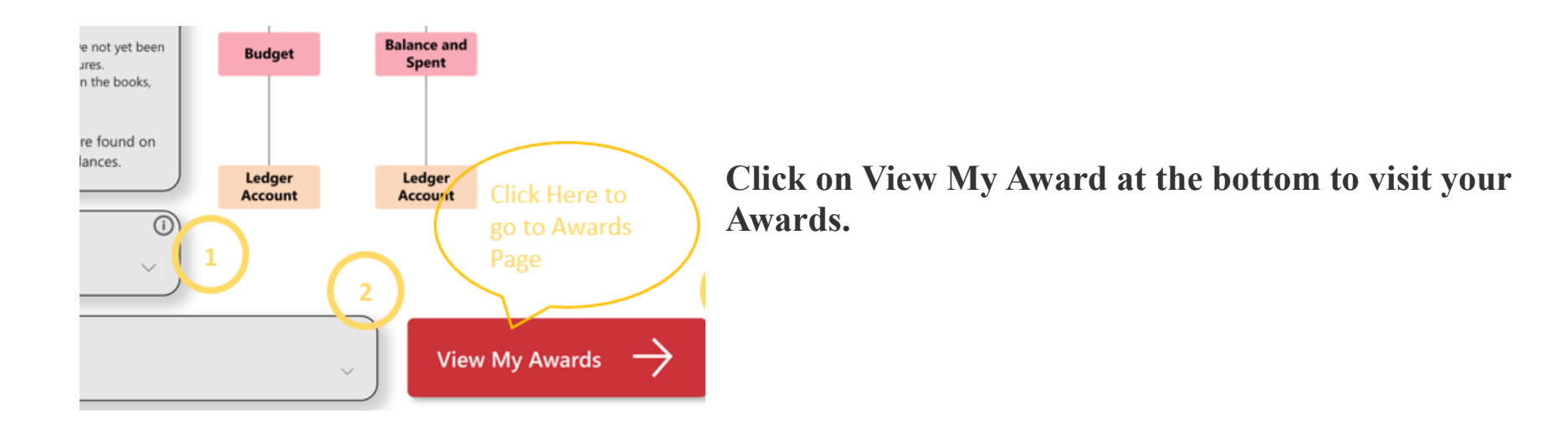

<span id="page-6-0"></span>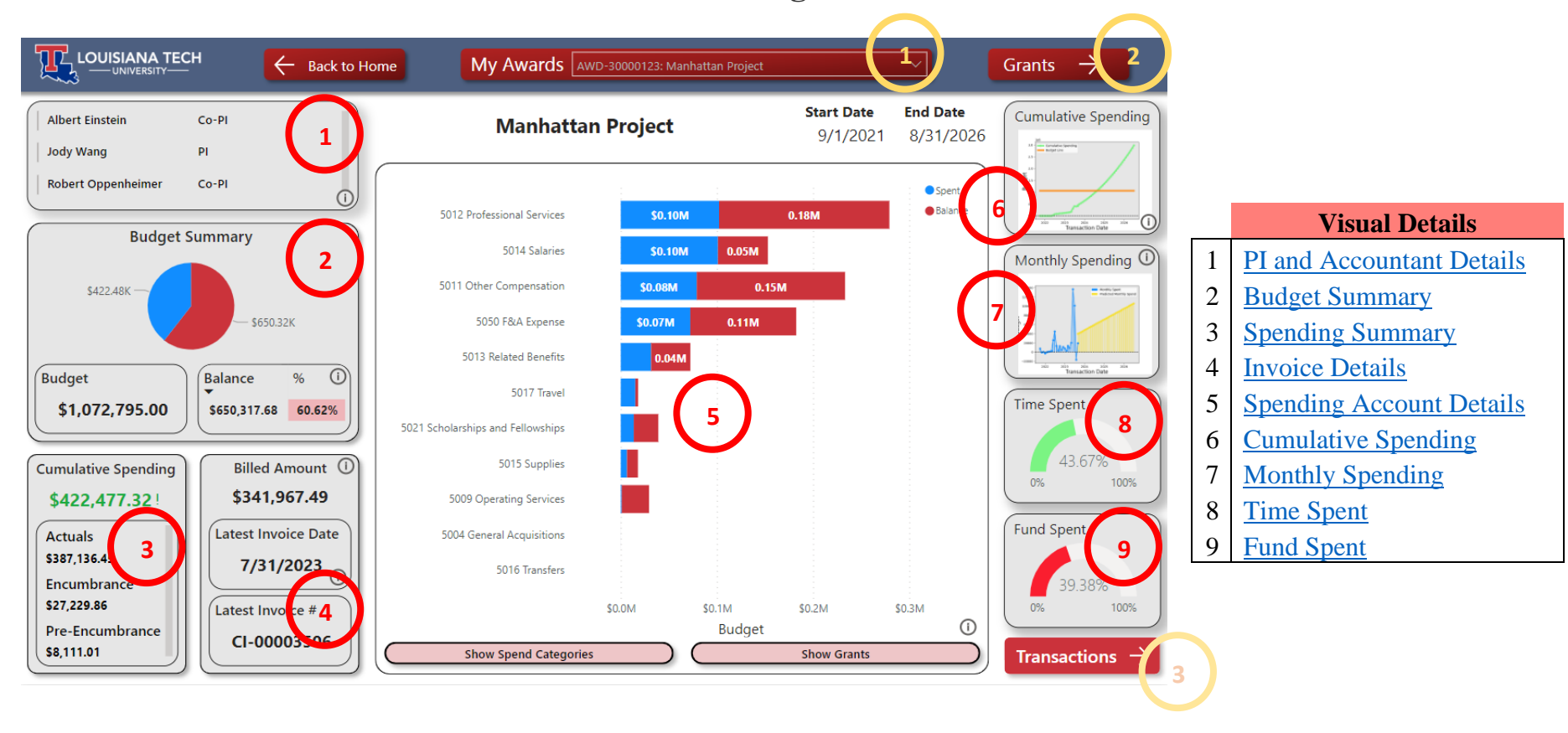

### **3. Awards Page**

## **Page Functions**

- [Awards Dropdown](#page-9-1)
- [Grants Navigation Button](#page-9-4)
- [Transactions Navigation Button](#page-9-5)

#### <span id="page-7-1"></span><span id="page-7-0"></span>**Awards Page Visual Descriptions**

1. PI and Accountant Details

Displays information about PIs and the assigned financial analysts.

<span id="page-7-2"></span>2. Budget Summary

Displays information about the budget and balance for the selected award.

<span id="page-7-5"></span>5. Spending Account Details

Choosing *Show Spend Categories* displays information about the budget/balance per spend category for the selected award. Hover your cursor on the bars to view more information.

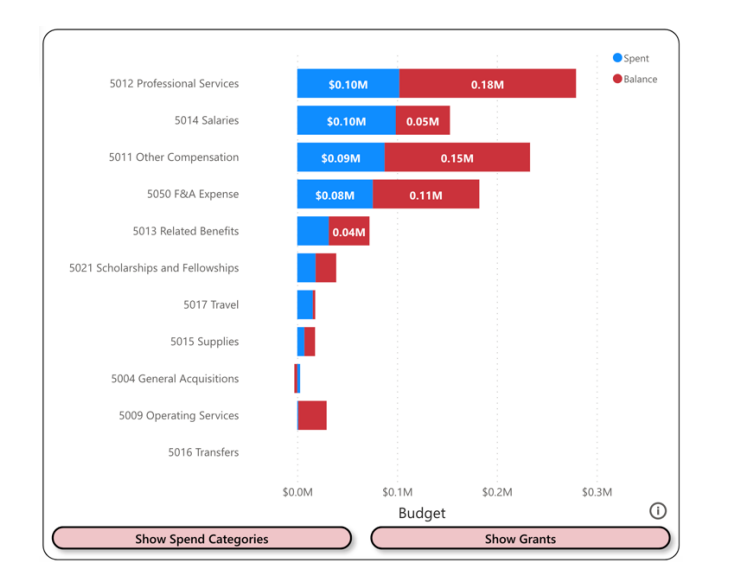

- <span id="page-7-3"></span>3. Spending Summary Displays information about the spending for the selected award.
- <span id="page-7-4"></span>4. Invoice Details Displays information about the recent invoice for the selected award.

Choosing *Show Grants* displays each sub-award for the selected award. Hover your cursor on the bars to view more information.

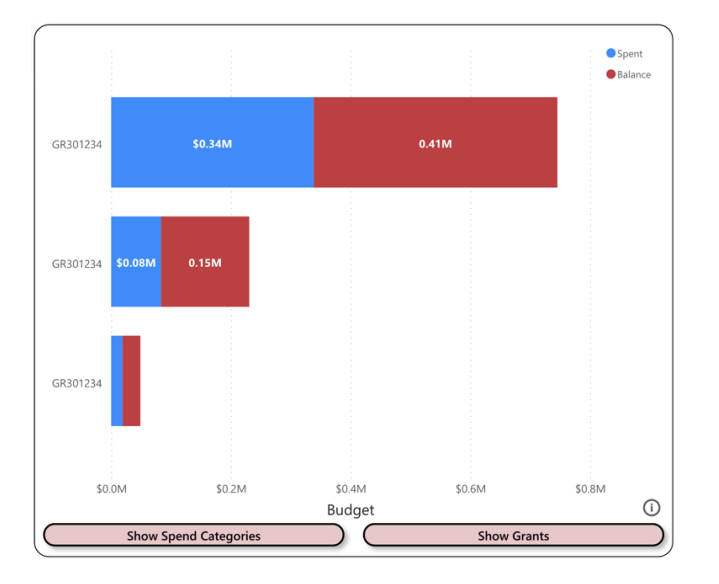

#### <span id="page-8-0"></span>6. Cumulative Spending

Forecasts the total budget spent by the end of the award, based on current spending trends.

#### **Cumulative Spending**

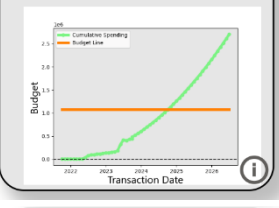

The orange line indicates the budget of the Award.

The green curve in the visual intersects the budget line forecasting the successful utilization of the complete budget allocated. We developed this using machine learning as a health indicator of the project.

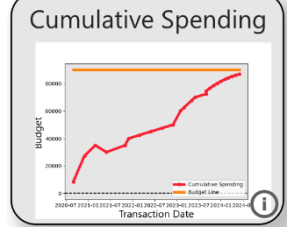

The red curve in this visual forecasting improper utilization of the budget allocated (The forecasted budget curve does not intersect the budget line).

(Few Transactions within the respective Award might give incorrect conclusions. The Model implemented trains constantly with every new transaction.)

<span id="page-8-1"></span>7. Monthly Spending

Forecasts the average monthly spending trend until the end of the award, based on the current spending trend.

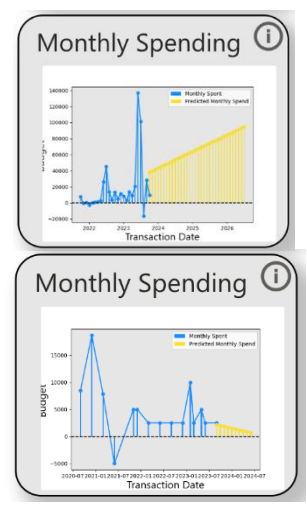

The blue plot in the visual indicates the current monthly spending from the visual, and the yellow plot indicates projected monthly spending for the remaining period.

We can see a linearly projected monthly spending indicating consistency.

We can observe a decreased spending projection towards the end of the project

(Few Transactions within the respective Award might give incorrect conclusions. The Model implemented trains constantly with every new transaction.)

<span id="page-9-2"></span>8. Time Spent

This gauge visual indicates the percentage of time elapsed for the award. (health indicator)

(Time Spent may have increased value in case of extensions.)

<span id="page-9-3"></span>9. Fund Spent

This gauge visual indicates the percentage of budget spent for the award. (health indicator)

#### <span id="page-9-0"></span>**Awards Page Functions Description**

<span id="page-9-1"></span>1. Awards Dropdown

Displays the awards assigned to you. Upon selection of an award, details populate each page.

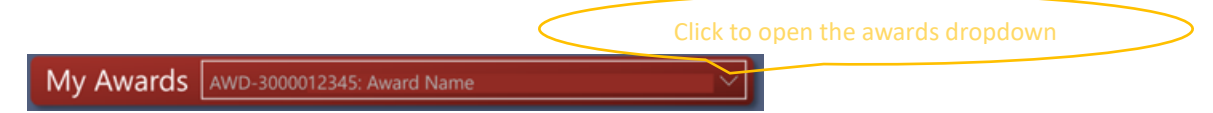

<span id="page-9-4"></span>2. Grants Navigation Button

Navigate to the *Grants* page which displays the sub-awards and their details.

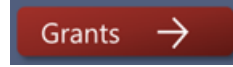

<span id="page-9-5"></span>3. Transactions Navigation Button

Navigate to the *Transactions* page which contains detailed information by transactions of the spending on the respective award.

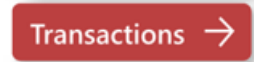

(The clear information on the Transactions page is presented as Chapter 5 in this manual) [Click here to learn more about Transactions](#page-14-0)

## <span id="page-10-0"></span>**4. Grants Page**

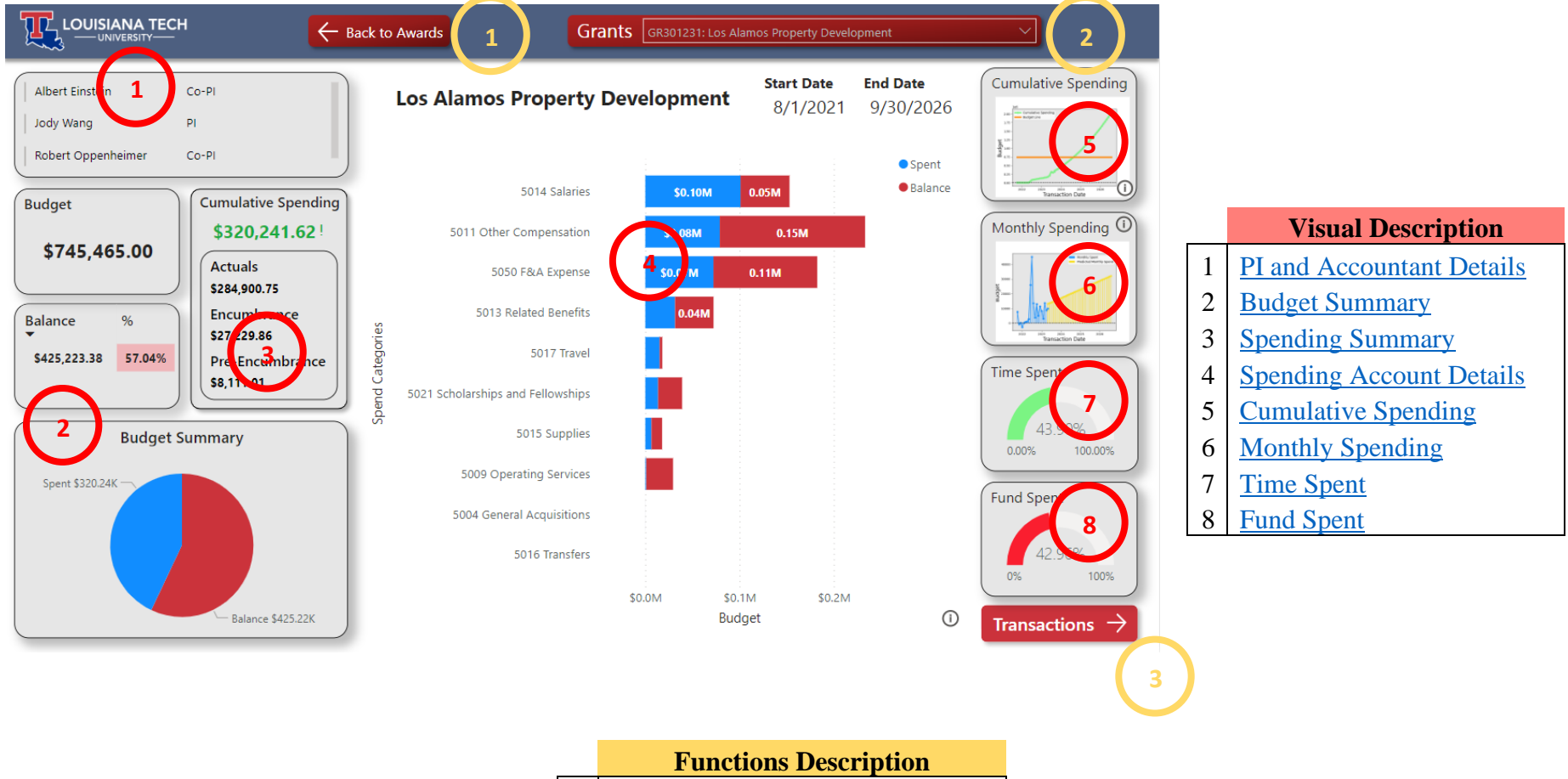

- [Awards Navigation Button](#page-13-2)
- [Grants Dropdown](#page-13-3)
- [Transactions Navigation Button](#page-13-4)

#### <span id="page-11-1"></span><span id="page-11-0"></span>**Grants Page Visuals Description**

1. PI and Accountant Details

Displays information about PIs, Accountants, and Financial Analysts assigned to the grant.

<span id="page-11-2"></span>2. Budget Summary

Displays information about the budget and balance for the selected grant.

- <span id="page-11-3"></span>3. Spending Summary Displays information about the spending for the selected grant.
- <span id="page-11-4"></span>4. Spending Account Details

Displays information about the budget/balance per spend category for the selected grant.

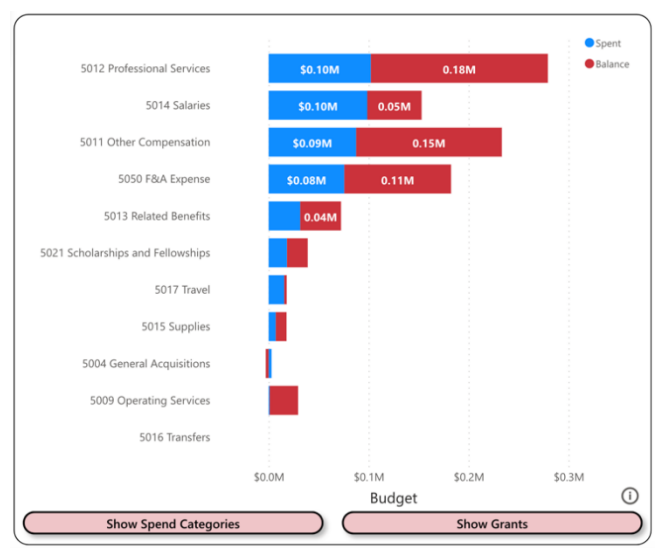

#### <span id="page-12-0"></span>5. Cumulative Spending

Forecasts the total budget spent by the end of the grant, based on current spending trends.

#### **Cumulative Spending**

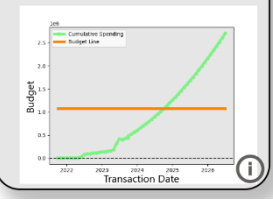

The orange line indicates the budget of the Grant.

The green curve in the visual intersects the budget line forecasting the successful utilization of the complete budget allocated. We developed this using machine learning as a health indicator of the project

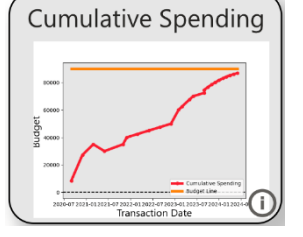

The red curve in this visual forecasting improper utilization of the budget allocated (The forecasted budget curve does not intersect the budget line).

(Few Transactions within the respective Grant might give incorrect conclusions. The Model implemented trains constantly with every new transaction.)

<span id="page-12-1"></span>6. Monthly Spending

Forecasts the average monthly spending until the end of the grant, based on current spending trends.

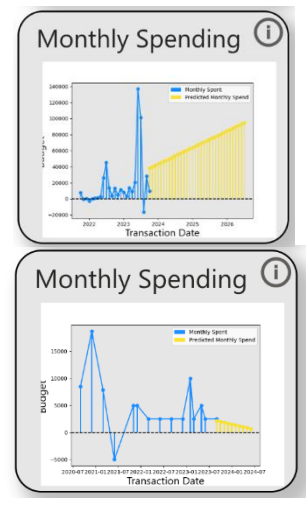

The blue plot in the visual indicates the current monthly spending from the visual, and the yellow plot indicates projected monthly spending for the remaining period.

We can see a linearly projected monthly spending indicating consistency.

We can observe a decreased spending projection towards the end of the project

(Few Transactions within the respective Award might give incorrect conclusions. The Model implemented trains constantly with every new transaction.)

<span id="page-13-1"></span>7. Fund Spent

Displays the percentage of the budget spent for the grant.

#### <span id="page-13-0"></span>**Functions Page Descriptions**

<span id="page-13-2"></span>1. Awards Navigation Button Navigate back to the *Awards* page.

← Back to Awards

<span id="page-13-3"></span>2. Grants Dropdown

Displays the sub-awards for the award selected on the *Awards* page. Upon selection of a grant, details populate the page.

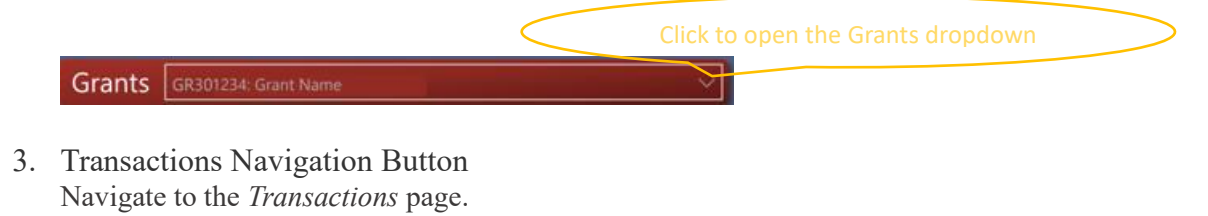

<span id="page-13-4"></span>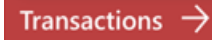

(The clear information on the Transactions page is presented as Chapter 5 in this manual) [Click here to learn more about Transactions](#page-14-0)

<span id="page-14-0"></span>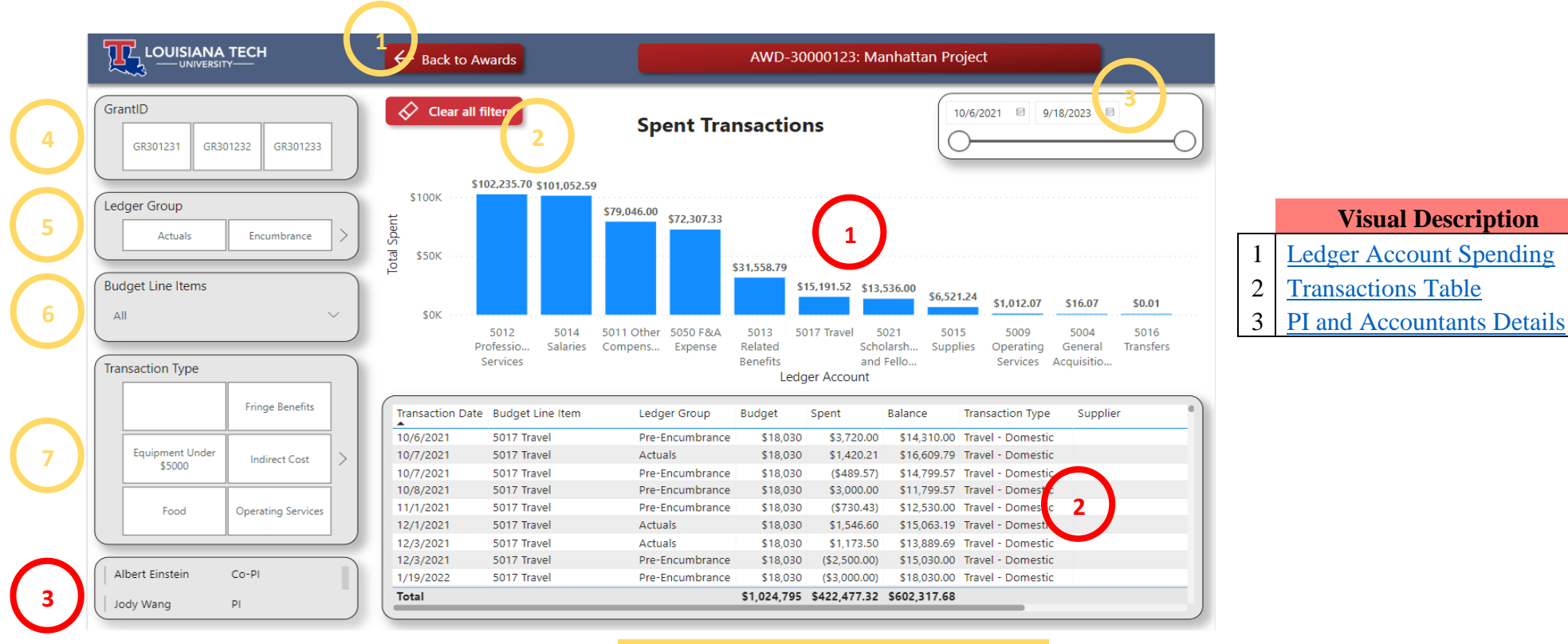

### **4. Transactions Page**

- **Functions Description**
- [Awards Navigation Button](#page-16-1)
- [Clear All Filters Button](#page-16-2)
- [Transaction Date Filter](#page-16-3)
- [Grant ID Selection Buttons](#page-16-4)
- [Ledger Selection Buttons](#page-16-5)
- [Spend Categories Dropdown](#page-16-6)
- [Transaction Type Selection Buttons](#page-16-7)

### <span id="page-15-0"></span>**Transactions Page Details Description**

- <span id="page-15-1"></span>1. Ledger Account Spending Displays the total budget spent on different accounts.
- <span id="page-15-2"></span>2. Transactions Table Displays Transactions made on the budget with the filtered categories.
- <span id="page-15-3"></span>3. PI and Accountants Details Displays information about PIs, Accountants, and Financial Analysts assigned to the award.

#### <span id="page-16-0"></span>**Transactions Page Functions Description**

<span id="page-16-7"></span><span id="page-16-6"></span><span id="page-16-5"></span><span id="page-16-4"></span><span id="page-16-3"></span><span id="page-16-2"></span><span id="page-16-1"></span>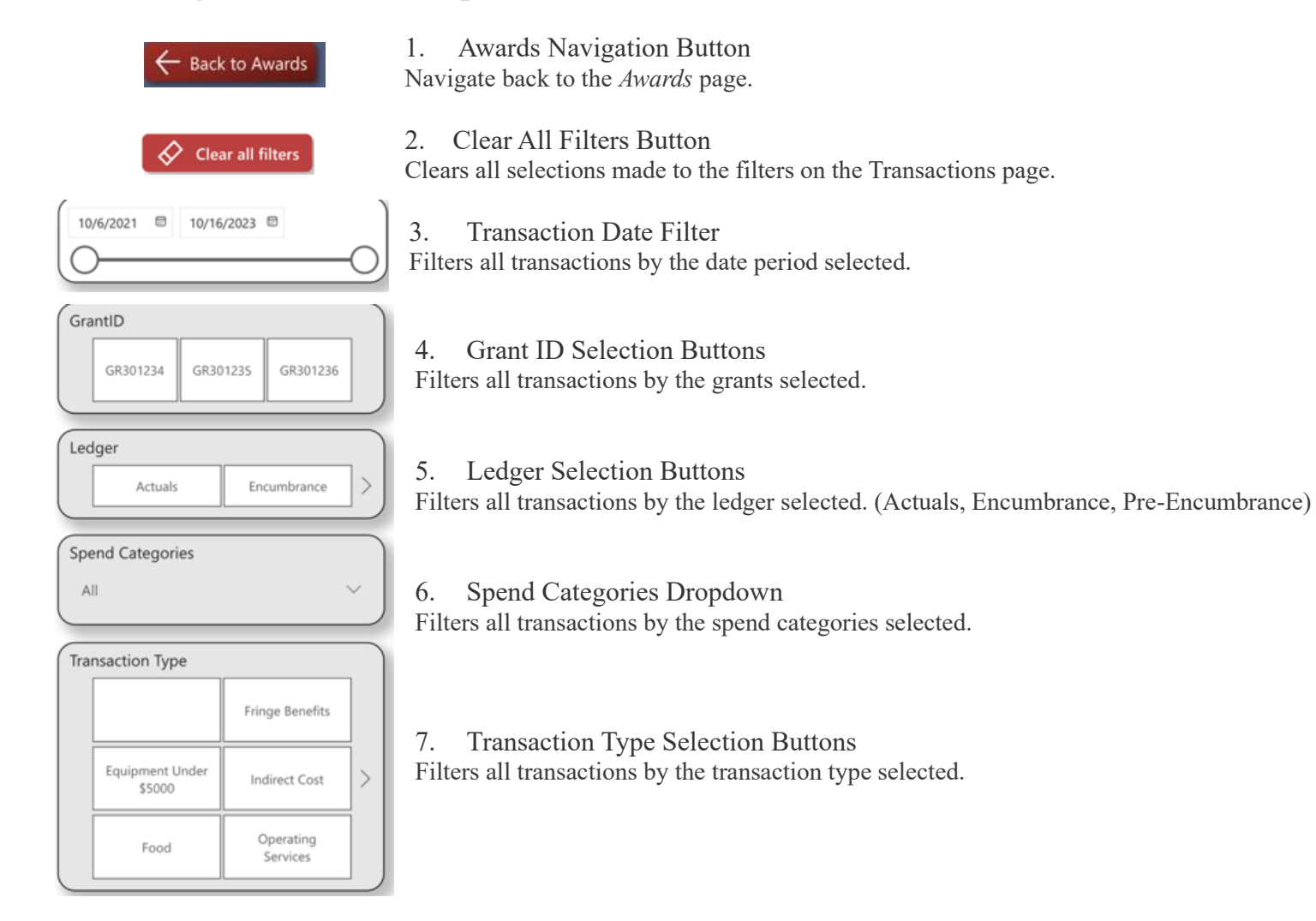